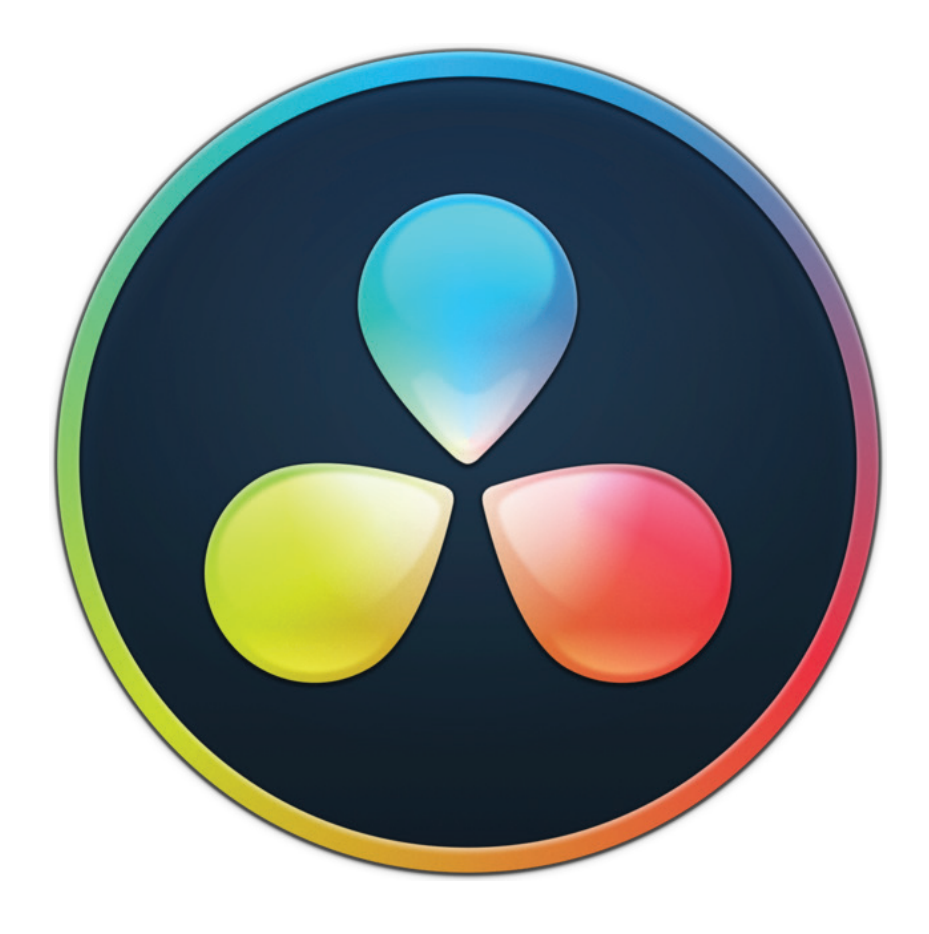

## **Timecode Synchronization in DaVinci Resolve**

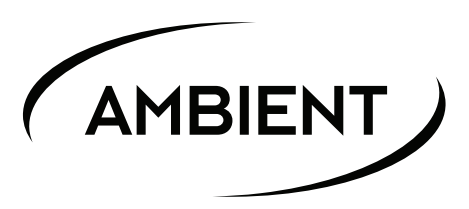

In this tutorial, we will show you how to sync your audio and video with DaVinci Resolve.

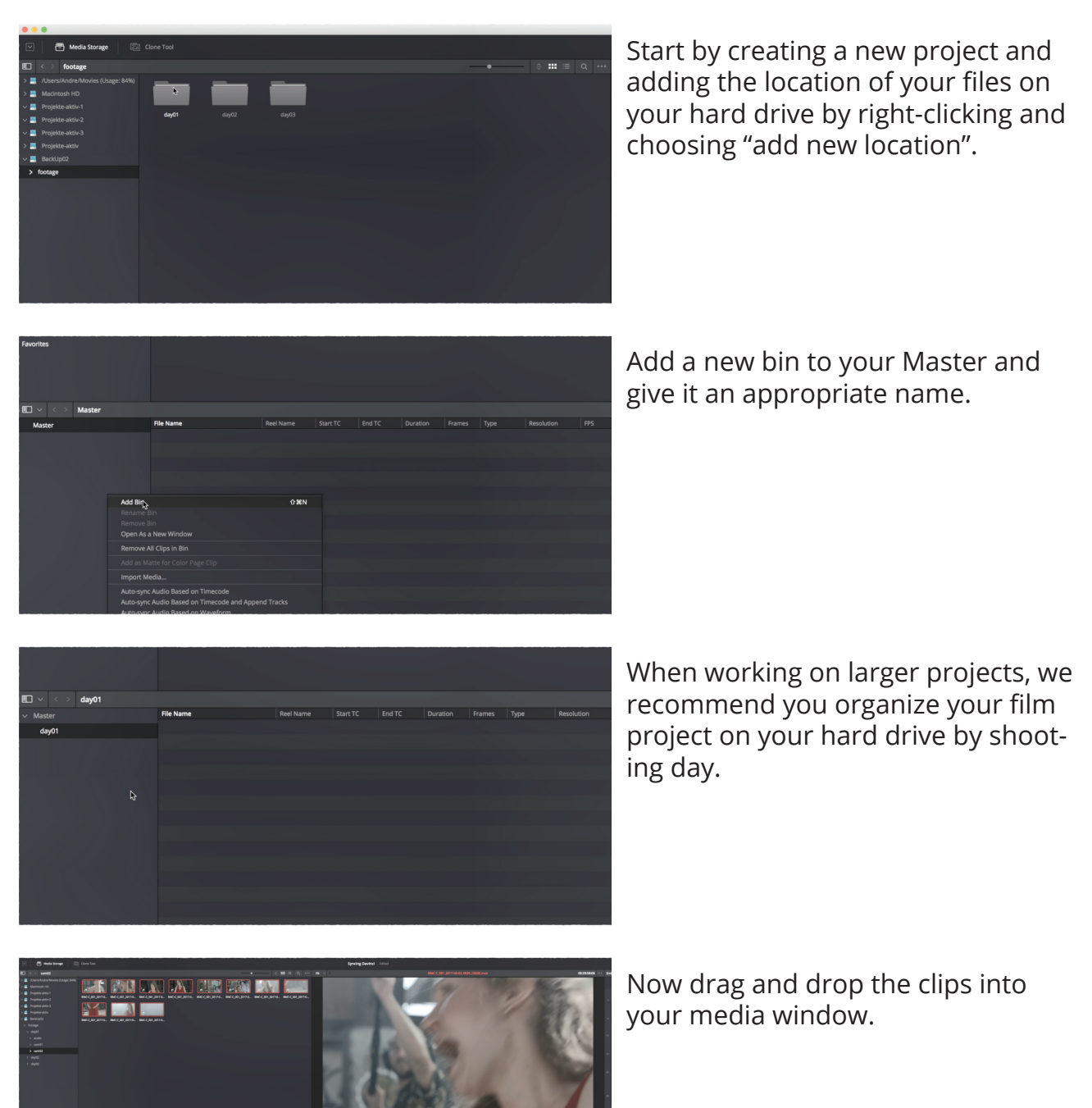

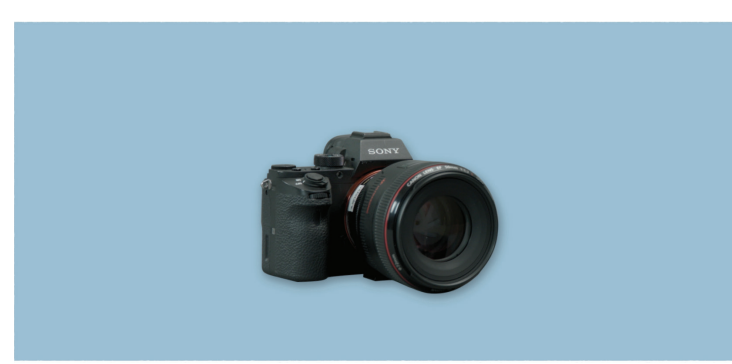

For those of you who shoot on cameras without a dedicated professional timecode input, we will now demonstrate how to add a timecode stamp to your clips.

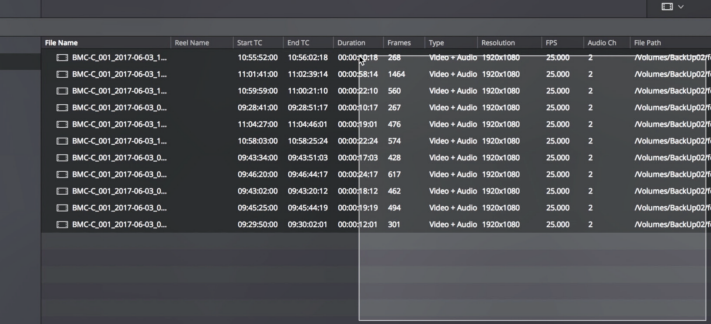

Select the appropriate clips, rightclick...

...and choose "Update Timecode from Audio - LTC". This action will copy the timecode information from the audio track into the clip metadata.

Now all clips are showing the correct timecode information.

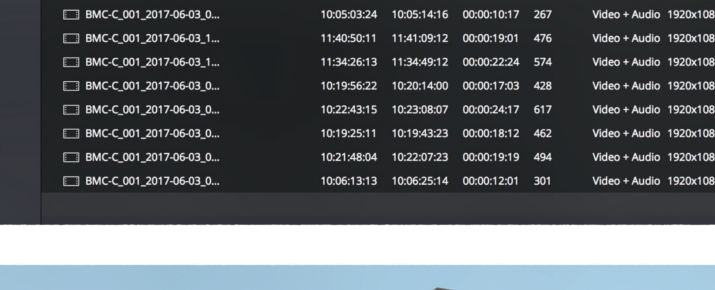

 $\Box$  BMC-C\_001\_2017-06-03\_1...

E BMC-C 001 2017-06-03 1...

E BMC-C 001 2017-06-03 1...

End TO

 $11:32:14:23$  11:32:25:16 00:00:10:18 268

11:38:04:15 11:39:03:04 00:00:58:14 1464

11:36:22:15 11:36:45:00 00:00:22:10 560

Video + Audio 1920x

Video + Audio 1920x108

Video + Audio  $1920x108$ 

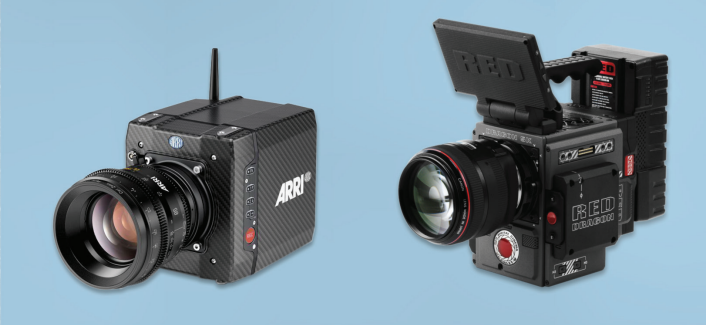

If you shoot on cameras and an audio recorder with professional timecode inputs, the timecode information is already included in the metadata.

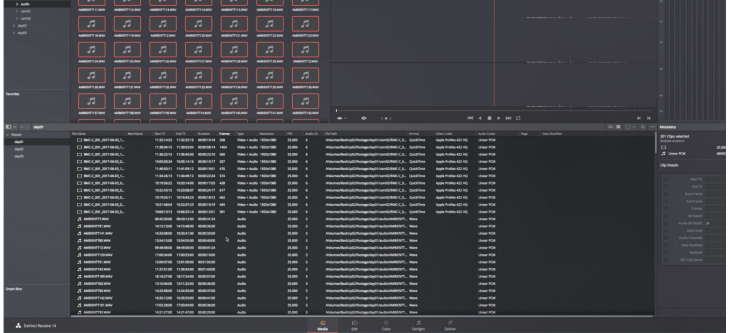

To synchronize all your clips select all of them at once…

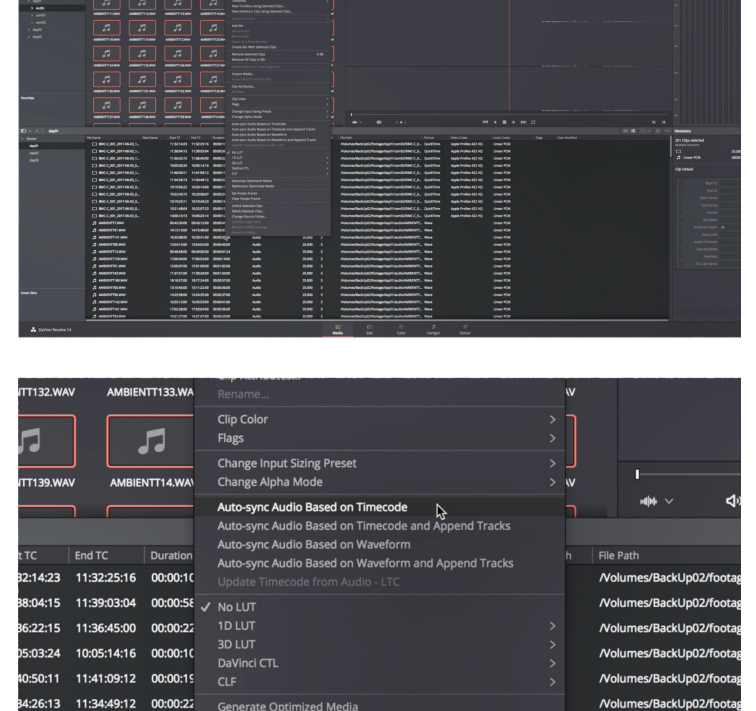

…right-click and choose between two options available for timecode syncing.

"Autosync Audio based on Timecode" will replace the existing audio of the video clip.

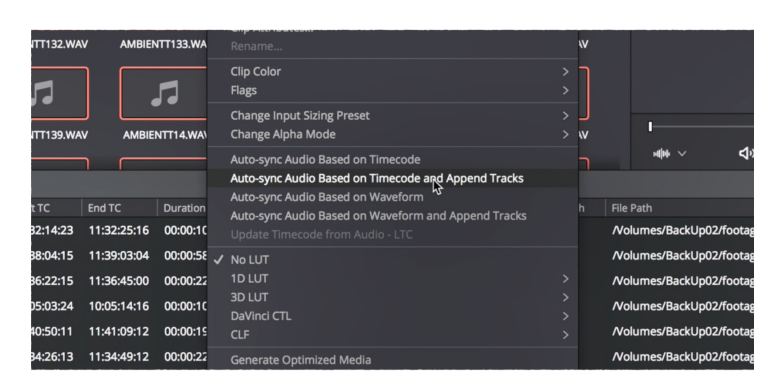

"Autosync Audio based on timecode and append tracks" allows you to keep the audio of your video clip while adding new tracks to the existing audio.

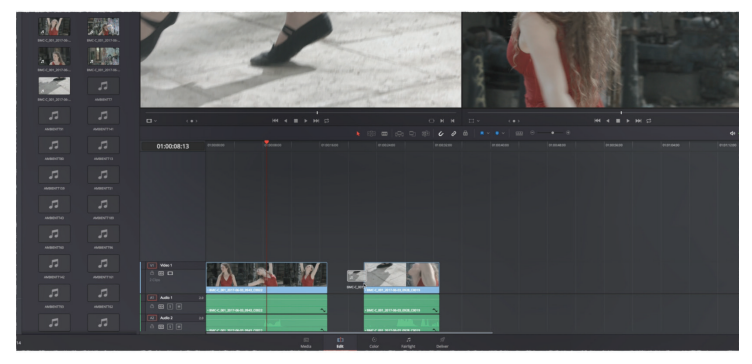

Now all your clips are timecode synchronized so you can start editing right away.

If you prefer, you can also use the Multicam Option. Please refer to the user manual.

Congratulations – as this will save you a lot of time every shooting day giving you more time to be creative.

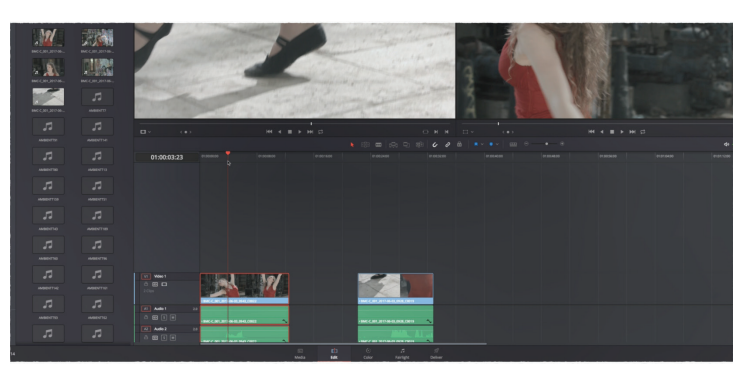

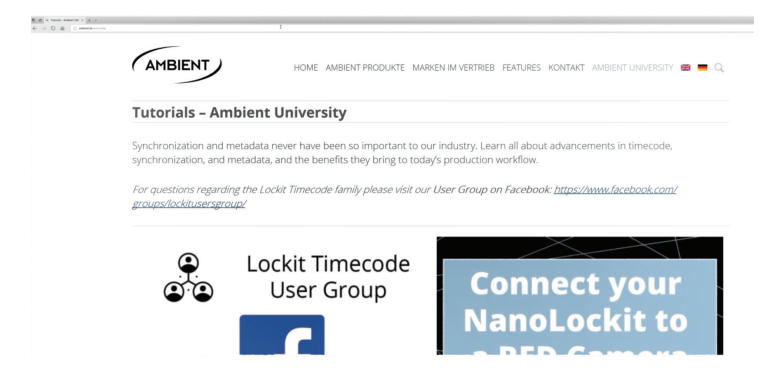

If you would like to learn more about adding professional timecode to your setup, please watch our tutorials at Ambient University or at nanolockit.com.

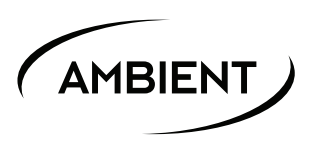

www.nanolockit.com